# $FieldPoint$ <sup>\*\*</sup>

## **FP-1000/1001 FieldPoint für Schnellstarter**

- **Erforderliche** Netzwerkmodul **Software**
	- **Hardware/** Montagezubehör (DIN-Hutschiene oder Konsole)
		- Anschlusssockel
		- I/O Modul(e)
- Stromversorgung
- Zubehör: Serielles Kabel, Schraubendreher
- PC mit Windows-Betriebssystem
- FieldPoint-Software-CD

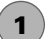

## **Einbau des Netzwerkmoduls**

Sie können die Module auf einer DIN-Hutschiene oder einer Konsole montieren.

#### **Montierung auf DIN-Hutschiene**

A. Lösen Sie den Schienenclip

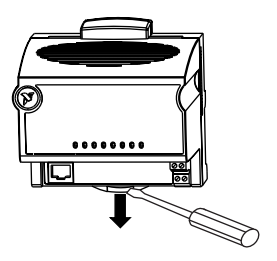

### **Montierung auf Konsole**

A. Lösen Sie den Schienenclip

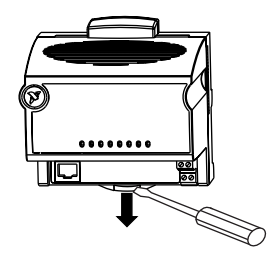

## **Montierung auf DIN-Hutschiene**

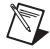

**HINWEIS:** Verwenden Sie keine gespleißte Schiene. Verwenden Sie ausschließlich einfache DIN-Hutschienen.

B. Haken Sie das Modul mit der Nut auf der Rückseite an die Schiene – durch Andrücken rastet es auf der Schiene ein.

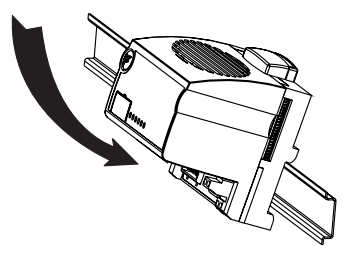

C. Schieben Sie das Modul in die korrekte Position und bringen Sie den Schienenclip wieder an.

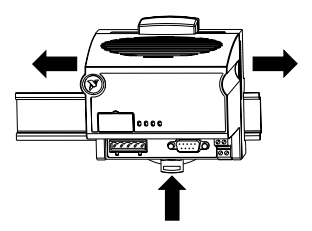

## **Montierung auf Konsole**

B. Bringen Sie das Zubehör zur Konsolen-Montierung (das Sie separat bestellen können) auf dem Modul an.

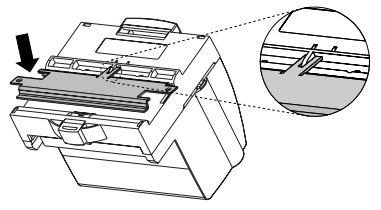

C. Befestigen Sie den Schienenclip.

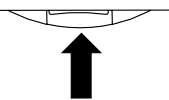

D. Verwenden Sie die Schablone aus dem Zubehörsatz um die Führungslöcher zu bohren und bringen Sie das Modul auf der Konsole an.

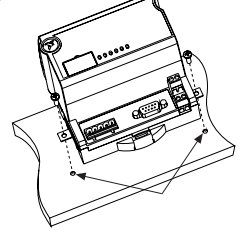

## **2 Installieren des/der Anschlusssockel**

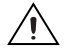

**ACHTUNG:** Bevor das Modul an die Stromversorgung angeschlossen wird, müssen die Anschlusssockel an das Netzwerkmodul angeschlossen werden. Während das Netzwerkmodul an die Stromversorgung angeschlossen ist, dürfen keine Anschlusssockel angebracht oder entfernt werden.

## **Montierung auf DIN-Hutschiene**

A. Lösen Sie den Schienenclip

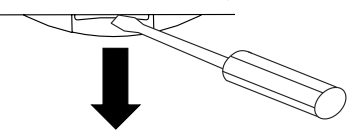

B. Drücken Sie den Sockel auf die Schiene.

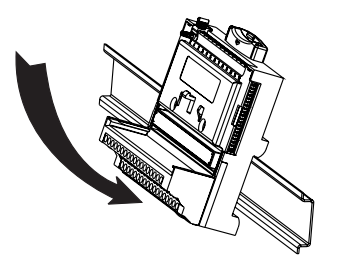

#### **Montierung auf Konsole**

- A. Verwenden Sie die Schablone aus dem Zubehörsatz um die Führungslöcher zu bohren.
- B. Verbinden Sie den Anschlusssockel mit dem Anschluss des Netzwerkmoduls achten Sie dabei darauf, dass Sie die Pins nicht verbiegen.
- C. Befestigen Sie den Anschlusssockel an der Konsole.

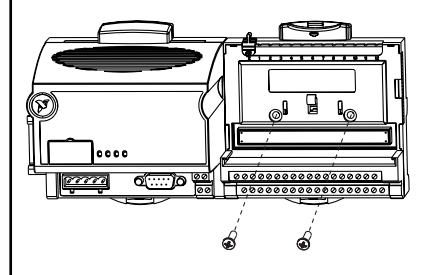

#### **Montierung auf DIN-Hutschiene**

C. Richten Sie das Modul aus und bringen Sie den Schienenclip wieder an. Achten Sie darauf, dass Sie die Pins nicht verbiegen.

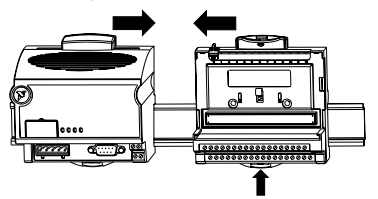

- D. Wiederholen Sie diesen Vorgang für jeden Anschlusssockel (bis zu neun mal pro Netzwerkmodul). Sie können ein oder zwei Verlängerungskabel (Separat zu bestellen) für den Fall verwenden, dass das FieldPoint-Modul für den zur Verfügung stehenden Platz zu lang sein sollte.
- E. Setzen Sie die Abdeckung auf den letzten Sockel und befestigen Sie Schienenstopper an den Enden.

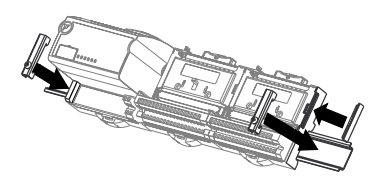

## **Montierung auf Konsole**

- D. Wiederholen Sie diesen Vorgang für jeden Anschlusssockel (bis zu neun mal pro Netzwerkmodul). Sie können ein oder zwei Verlängerungskabel (Separat zu bestellen) für den Fall verwenden, dass das FieldPoint-Modul für den zur Verfügung stehenden Platz zu lang sein sollte.
- E. Bringen Sie die Abdeckung auf dem letzten Sockel an.

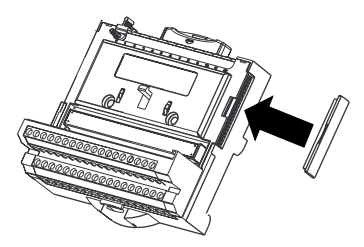

## **Einbau des/der I/O-Module**

**3**

Mit Ausnahme der folgenden Situationen spielt es keine Rolle, wo die I/O-Module eingebaut werden:

- Wenn Sie die Stromstärke zwischen den I/O-Modulen mittels den V- und C-Anschlüssen stufenförmig einstellen wollen, sollten diese Module nebeneinander montiert werden.
- Für genauere Messungen, sollten Sie jegliche Thermoelementmodule fern von Wärmequellen, Netzwerkmodulen oder Relaimodulen anbringen, solange sie nicht auf einem FP-TB-3 angebracht werden.
- A. Richten Sie die Slots mit den Führungsschienen des Sockels auf dem Modul aus und drücken Sie den Sockel nach unten bis das Modul einrastet.
- B. Wiederholen Sie diesen Vorgang für jedes I/O-Modul.

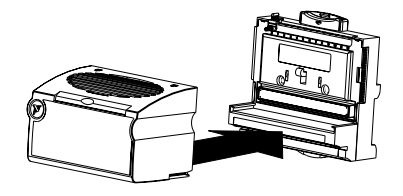

## **4**

#### **Anschluss der Netzwerkkabel**

Mit dem FP-1000 und FP-1001 haben Sie verschiedene Netzwerkanschlußmöglichkeiten.

#### **Anschluss des FP-1000 an einen seriellen RS-232-Anschluss.**

Verwenden Sie ein Verbindungskabel mit einfach Durchgeschliffenen Kabeln, um den RS-232- Anschlussstecker Ihres Computers mit der 9-poligen DSub RS-232-Anschlussbuchse auf dem FP-1000 zu verbinden.

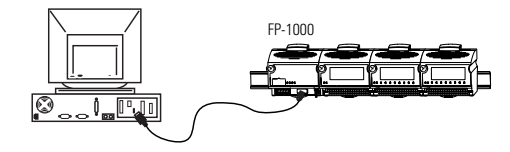

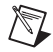

**HINWEIS:** Der RS-485-Anschluss des FP-1000 kann nicht direkt an einen RS-485- Anschluss Ihres Computers angeschlossen werden.

Wenn Sie mehrere serielle FieldPoint-Netzwerkmodule verwenden, sollten Sie die Erdungsanschlüsse aller RS-485-Kommunikationsports miteinander verbinden, um Beschädigungen durch unterschiedliche Erdungspotentiale zu vermeiden.

#### **Verbinden eines FP-1000 mit einem FP-1001**

Sie können bis zu 24 serielle FP-1001 RS-485-Netzwerkmodule an ein FP-1000 anschließen. Verwenden Sie den RS-485-Repeaterport des FP-1000 mit den dargestellten Verbindungen.

- A. Verbinden Sie den TX-Ausgang des FP-1001 mit dem RX-Eingang des FP-1000, sowie den RX-Eingang des FP-1001 mit dem TX-Ausgang des FP-1000.
- B. Installieren Sie die Abschluss-Widerstände. Terminieren Sie jedes Ende des RS-485-Netzwerks mit einem 120Ω Abschlusswiderstand. Installieren Sie diese zwischen dem RX- und TX-Paar des FP-1000 RS-485-Ports und dem RX- und TX-Paar des letzten FP-1001 RS-485- Ports. (siehe Abbildung) Verdrillen Sie die Widerstandsanschlussadern mit den RS-485-Signaladern und fügen sie diese in die Anschlüsse des RS-485-Ports ein.

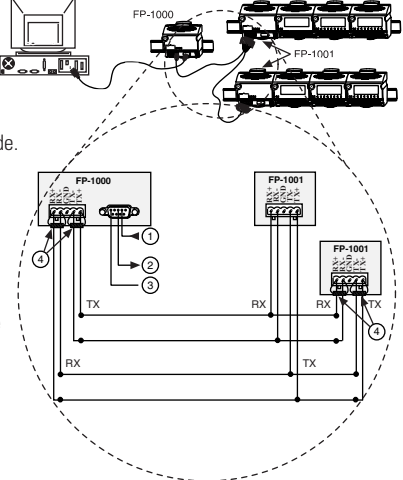

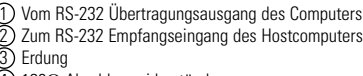

20Ω Abschlusswiderstände

#### **Anschluss des FP-1001 an einen seriellen RS-485-Port.**

Sie können bis zu 25 FP-1001 Netzwerkmodule an einen einzigen RS-485-Port des Hostcomputers anschließen. Verwenden Sie die in der Abbildung dargestellten Verbindungen.

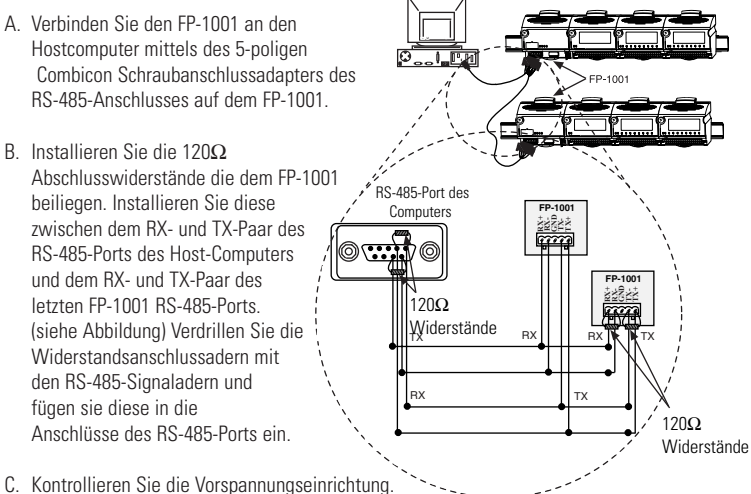

Die RS-485 Schnittstelle des Hostcomputers enthält normalerweise die für ein RS-485-Netzwerk erforderlichen Vorspannungswiderstände. Verwenden Sie die Vorspannungseinrichtung um höhere Zuverlässigkeit und Störsicherheit zu erreichen.

**HINWEIS:** Die dargestellte Pinbelegung des RS-485-DB-9-Anschlusses gilt für National Instruments RS-485-Karten. Lesen Sie bitte die Dokumentationen zu Ihrer RS-485-Karte – die Pinbelegungen können von Hersteller zu Hersteller varieren.

## **Einstellen der Netzwerkadresse und der Baud-Rate**

Falls Sie mit den Standardeinstellungen nicht zufrieden sind, entfernen Sie die Schalterabdeckung des 8-poligen Schalters auf der Vorderseite des FP-1000/1001, um die Netzwerkadresse und die Datenübertragungsgeschwindigkeit einstellen.

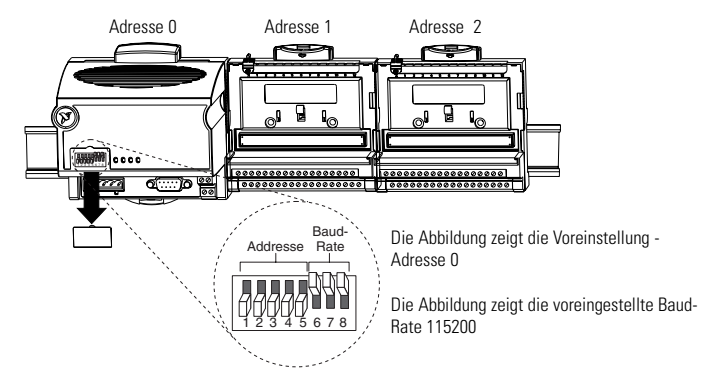

#### **A. Überprüfen/Einstellen der Netzwerkadresse**

Allen Netzwerkmodulen, die an dem selben seriellen Port des Hostcomputers angeschlossen sind, müssen unterschiedliche Adressen zugeordnet sein, demgegenüber können Module an unterschiedlichen seriellen Ports die gleichen Adressen haben. Die an das Netzwerkmodul angeschlossenen Anschlusssockel werden automatisch auf höhere Adressen als das Netwerkmodul konfiguriert. Die voreingestellte Netzwerk-Adresse für das FP-1000/1001 ist 0.

**5**

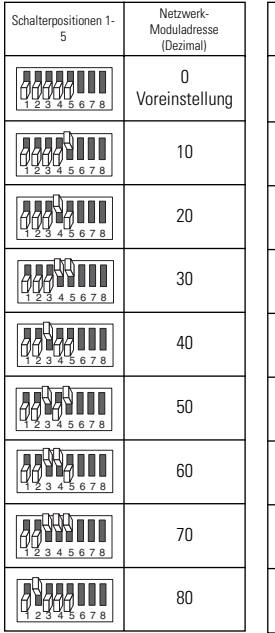

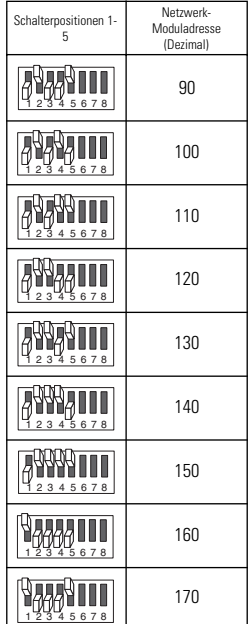

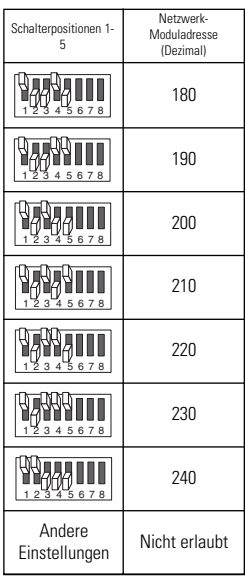

#### **B. Überprüfen/Einstellen der Baud-Rate**

Alle an den gleichen seriellen Port des Hostcomputers angeschlossenen Module müssen auf die gleiche Baud-Rate eingestellt sein - diese Baud-Rate muss entweder niedriger oder gleich der Baud-Rate des seriellen Ports des Computers sein. Die voreingestellte Baud-Rate für das FP-1000/1001 ist 115200 (Einstellung für maximale Performance). Diese Einstellung sollte nur geändert werden müssen, falls Kommunikationsprobleme auftreten sollten.

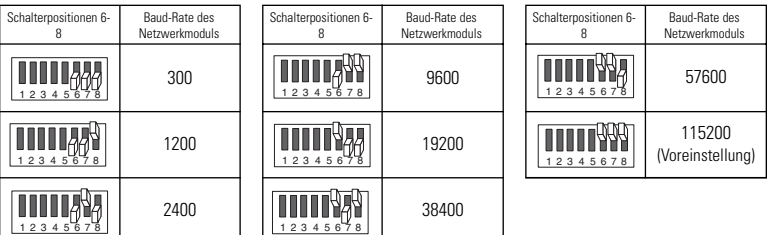

#### **C. Übernahme der neuen Einstellungen**

- 1. Für spätere Software-Konfigurierungen, sollten Sie die neuen Einstellungen auf dem Beschriftungsfeld des FP-1000/1001 notieren.
- 2. Befand sich das Netzwerkmodul bereits in Betrieb, schalten Sie es aus und wieder an, um die neuen Einstellungen zu übernehmen.

## **Verkabelung der Stromversorgung des FieldPoint-Systems**

- A. Schließen Sie eine 11-30 VDC Netzversorgung an die V und C Anschlüsse des Netzwerkmoduls an. Wenn Sie sicherstellen wollen, dass die Stromversorgung für das Modul und die Geräte ausreichend ist, schlagen Sie in den FieldPoint Hardware-Unterlagen nach, um den Leistungsbedarf zu berechnen.
- B. Schließen Sie eine Spannungsversorgung an diejenigen FieldPoint-Module an, die eine externe Spannungsversorgung für die Ausgänge benötigen (Ausgabemodule, Countermodule, PWM, PG, QUAD). Einzelheiten zur Leistungsversorgung finden Sie in der Bedienungsanleitung des I/O-Moduls. Sie können ein Modul in Betrieb nehmen, indem Sie die V und C Eingänge seines Anschlusssockels an eine separate Stromquelle anschließen, indem Sie nebenliegende V und C Ausgänge verbinden oder indem Sie diese beiden Möglichkeiten kombinieren. Wollen Sie I/O-Geräte über den Anschlusssockel an das Stromnetz legen, schließen Sie den Anschlusssockel an eine Stromquelle an und verbinden Sie anschließend die V- und C-Ausgänge des Anschlusssockels mit dem Feldgerät.

**6**

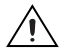

**ACHTUNG:** Die Kaskadierung von benachbarten Sockeln oder Netzwerkmodulen beeinflusst die Isolierung zwischen den kaskadierten Modulen.

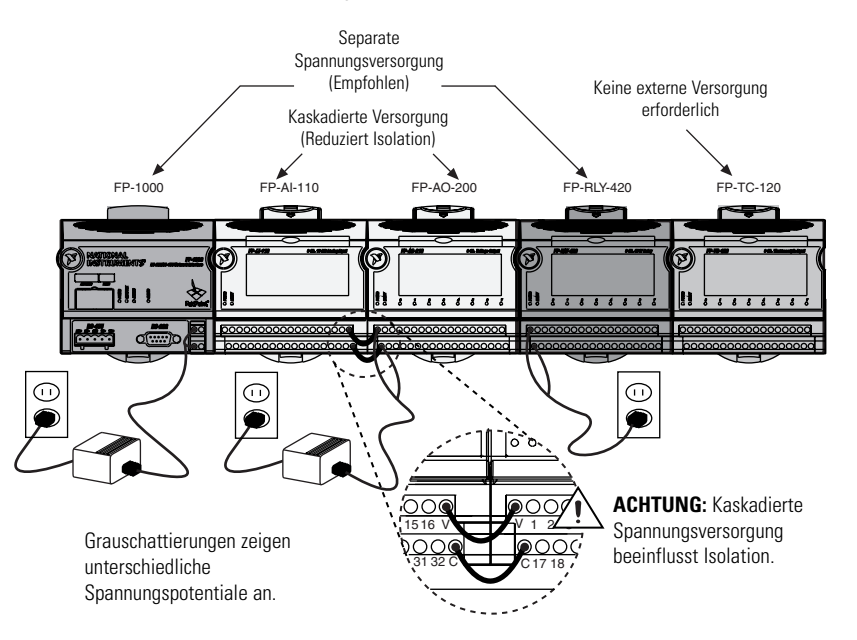

## **Verbindungen mit Feldgeräten**

**7**

Die Bedienungsanleitung der entsprechenden I/O-Module oder das Diagramm unter dem abziehbaren Schild helfen Ihnen das Feldgerät anzuschließen.

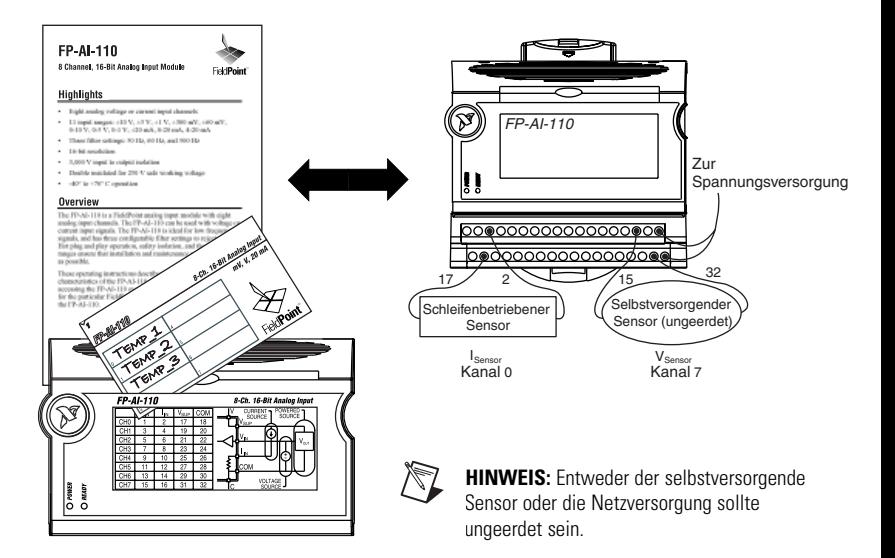

## **Anschluss des FieldPoint-Systems an die Spannungsversorgung**

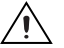

**ACHTUNG:** Die Anschlusssockel müssen mit dem FP-1000/1001 verbunden werden bevor das FP-1000/1001 mit der Spannungsversorgung verbunden wird.

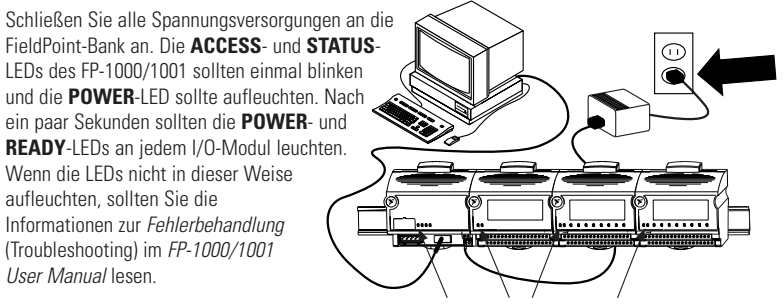

POWER und READY-LEDs leuchten konstant

Nachdem die Hardware installiert ist, überprüfen Sie die Kommunikation, konfigurieren die Module, die Stromzufuhr und die Watchdog-Einstellungen.

## **9 Installieren der FieldPoint-Software**

**HINWEIS:** Die FieldPoint-Software ist eine auf Windows basierende Software. Wenn Sie ein nicht auf Windows basierendes System verwenden oder Sie programmatisch Attribute und Bereiche Ihres FieldPoint-Systems konfigurieren möchten, lesen Sie bitte die Informationen im FP-1000/1001 Programmer Reference Manual über die FieldPoint-Optomux-Kommandos. Dieses Handbuch finden Sie auf der FieldPoint-Software-CD oder über ni.com/manuals. Wenn Sie ein auf Windows basierendes System verwenden, empfehlen wir die Verwendung der FieldPoint-Software.

- A. Schließen Sie alle anderen Anwendungen. Falls Sie andere National Instruments Entwicklungssoftware, wie Lookout, LabVIEW, LabWindows™/CVI™ oder Measurement Studio installieren wollen, installieren Sie diese bevor Sie die FieldPoint Software installieren.
- B. Legen Sie die FieldPoint Software-CD ein und folgen Sie den Anweisungen auf dem Bildschirm.

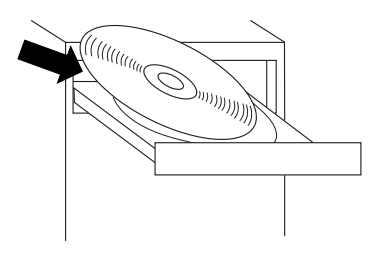

# **10**

## **Konfigurieren des FP-1000/1001**

Informationen über die Konfigurations-Einstellungen finden Sie im FP-1000/1001 User Manual.

#### A. Wählen Sie **Start»Programme»National Instruments FieldPoint»FieldPoint Explorer.**

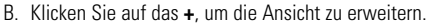

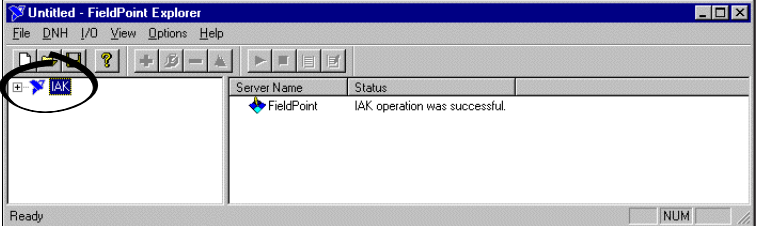

- C. Klicken Sie mit der rechten Maustaste auf das FieldPoint-Icon und wählen Sie **Add a comm resource to this server.**
- D. Wählen Sie im Dialogfeld Comm Resource Configuration den Port, an das Ihr FieldPoint-System angeschlossen ist. Stellen Sie sicher, daß die Baud-Rate mit der Einstellung des Netzwerkmoduls übereinstimmt. Klicken Sie auf **Find Devices.** Falls Sie keine Geräte finden sollten, verändern Sie die Einstellungen im Dialogfeld, um sicherzustellen, dass sie mit der Hardware-Konfiguration übereinstimmen.

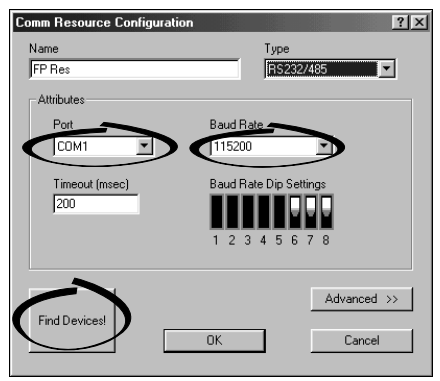

E. Um die gefundenen Netzwerkgeräte anschauen zu können, klicken Sie auf **+FP Res** in der linken Hälfte des Explorer-Fensters.

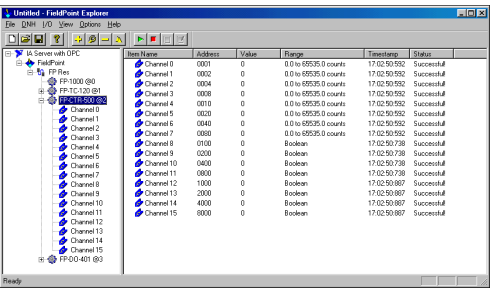

Falls Ihre Module nicht aufgeführt sein sollten, überprüfen Sie die Kabel und Verbindungen und vergewissern Sie sich davon, dass alle Module mit Spannung versorgt werden. Sollten Sie danach immer noch Probleme haben, finden Sie weitere Informationen zur Fehlerbehebung in Ihrem FP-1000/1001 User Manual.

- F. Wählen Sie ein Eingangsmodul und klicken Sie auf die Start-Schaltfläche **1998**, um die Live-Aufnahme der Daten zu verfolgen.
- G. Wählen Sie einen Kanal eines Ausgabemoduls und klicken Sie auf die Schreib-Schaltfläche , um die Ausgabe zu ändern.
- H. Wählen Sie **File»Save.**

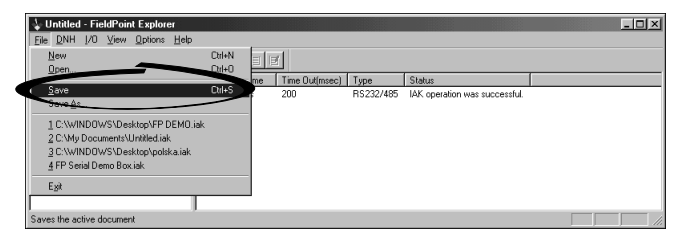

## **Konfigurieren der I/O-Module**

- A. Selektieren Sie im FieldPoint-Explorer den Gerätenamen und wählen Sie **Edit this Device.**
- B. Klicken Sie auf die Schaltfläche **Channel Configuration,** um das Dialogfeld **Channel Configuration** zu öffnen.

**11**

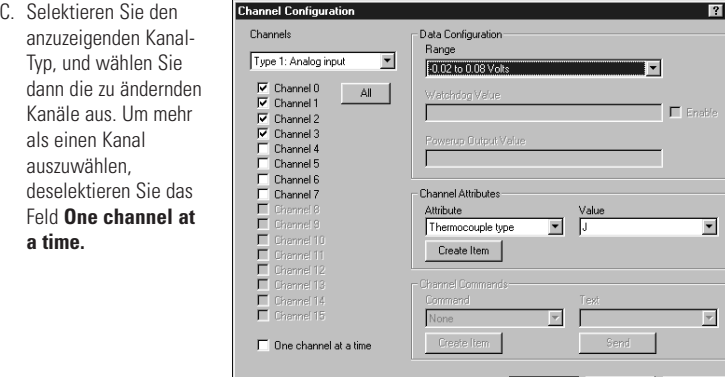

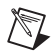

**HINWEIS:** Konfigurations-Optionen sind Modul-Abhängig. Die hier gezeigten Optionen sind möglicherweise für Ihr spezielles Modul nicht verfügbar. Weitere Informationen zur Konfiguration finden Sie in der Betriebsanleitung zu Ihrem I/O-Modul.

- D. Wählen Sie die Bereiche und die Ausgabewerte für die selektierten Kanäle.
- E. Setzen Sie die Attribute für die selektierten Kanäle durch Auswahl des Attributs und Eingabe des gewünschten Werts.

OK

Cancel

Apply

 $\overline{\mathsf{x}}$ 

- F. Mit **Send** senden Sie Kommandos zu den selektierten Kanälen, nachdem Sie Kommando und Wert ausgewählt haben.
- G. Wiederholen Sie diese Prozedur für jeden Kanal oder Gruppe von Kanälen die Sie konfigurieren möchten.
- H. Klicken Sie auf **OK,** wenn Sie fertig sind, oder auf **Apply,** wenn Sie die Änderungen speichern und mit der Kanal-Konfiguration fortfahren möchten. Wenn Sie auf **OK** oder **Apply** klicken, werden die Änderungen sofort an das Gerät gesendet.
- I. Wählen Sie **File»Save,** nachdem Sie fertig sind.

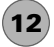

## **Weitere Referenzmöglichkeiten**

Nachdem die Hardware bereit ist und läuft, möchten Sie vielleicht zusätzliche Einstellungen wie Power-up-Voreinstellungen und Watchdog-Einstellungen vornehmen. Informationen zu Einstellungen, Konfiguration, Anwendungen und Fehlerbehebung, finden Sie im FP-1000/1001 User Manual oder in der Online Hilfe.

#### **FP-1000/1001 Spezifikationen**

#### **Installation**

Verdrahtung des Anschlussblocks. . . . . 16-26 AWG Kupferleitungsdraht dessen Ende auf 7 mm (0.28 in.) Länge abisoliert wurde Drehmoment für Schraubanschlüsse. . . 0.5–0.6 N **·** m (4.4–5.3 lb **·** in.)

#### **Netzwerk**

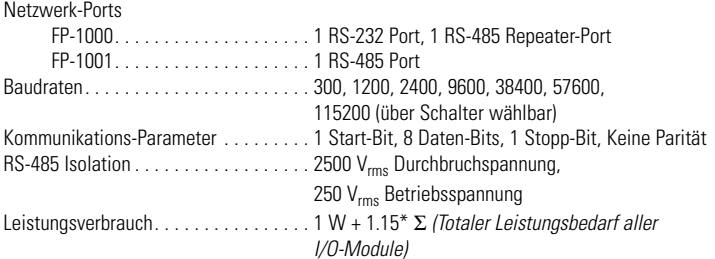

#### **Umgebungsbedingungen**

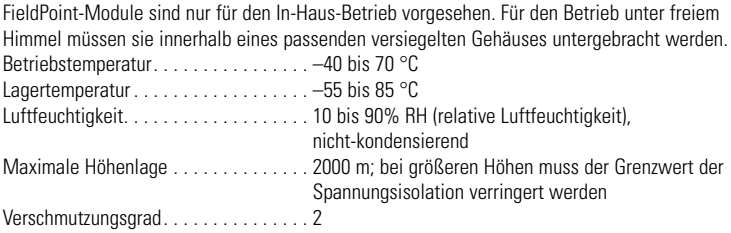

#### **Sicherheit**

Dieses Produkt wurde so designed, dass es die folgenden Standards für die Sicherheit elektrischer Ausrüstungen für Mess-, Steuerungs- und Laboratoriums-Aufgaben erfüllt:

- EN 61010-1, IEC 61010-1
- III 3121-1
- CAN/CSA C22.2 No. 1010.1

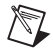

**HINWEIS:** Informationen über die UL- und andere Sicherheits-Zertifikate finden Sie unter dem Produkt-Label oder unter ni.com.

#### **Gefährliche Standorte**

Dieses Produkt erfüllt die Erfordernisse für die folgenden Standards für gefährliche Standorte: Klasse I, Abschnitt 2, Gruppen A, B, C, D, T4 Klasse I, Zone 2, AEx nC IIC T4 Ex nC IIC T4

Vorsicht: Explosionsgefahr—Das Austauschen von Komponenten kann die Eignung für Klasse 1, Abschnitt 2 und Klasse I, Zone 2 beeinträchtigen.

Explosionsgefahr—Lösen Sie Verbindungen erst, wenn die Spannungsversorgung abgeschaltet wurde oder das Gebiet als ungefährlich eingestuft wurde.

#### **Spezielle Bedingungen für die sichere Verwendung in Europa**

Die Ausrüstung muss in einem minimalen IP54-Gehäuse installiert werden. Die Ausrüstung muss innerhalb ihrer elektrischen und Umgebungs-Grenzdaten verwendet werden.

#### **Elektromagnetische Kompatibilität**

Emissionen . . . . . . . . . . . . . . . . . . . . . . EN 55011 Klasse A bei 10 m; FCC Part 15A über 1 GHz Störsicherheit . . . . . . . . . . . . . . . . . . . . EN 61326-1:1997 + A1:1998, Tabelle 1 Verträglichkeit bezüglich CE, C-Tick und FCC Part 15 (Klasse A)

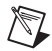

**HINWEIS:** Für die EMC-Verträglichkeit muss dieses Produkt mit abgeschirmten Kabeln betrieben werden.

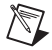

**HINWEIS:** Die Konformitäts-Deklaration (DoC) dieses Produkts enthält weitere Informationen über Verträglichkeiten. Um das DoC für dieses Produkt zu erhalten, klicken Sie bitte auf Declarations of Conformity Information unter ni.com/hardref.nsf/.

#### **Mechanische Dimensionen**

Die Dimensionen sind in Millimeter [Zoll] angegeben.

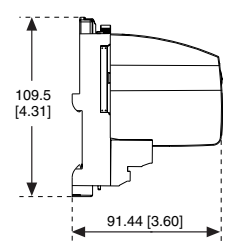

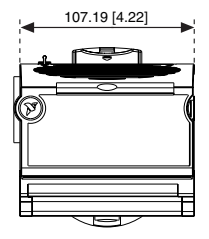

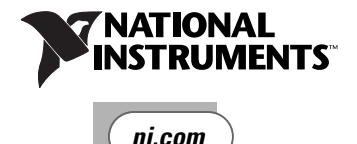

Unter ni.com/support erhalten Sie aktuelle Handbücher, Beispiele und Informationen zur Fehlerbehandlung. Um Telefon-Support in den U.S.A. zu erhalten erzeugen Sie bitte eine Service-Anfrage unter ni.com/ask und befolgen Sie die Instruktionen oder wählen Sie 512 795 8248. Telefon-Support außerhalb der U.S.A. erhalten Sie unter den folgenden Rufnummern der jeweiligen lokalen Niederlassung:

Deutschland 089 741 31 30, Österreich 0662 45 79 90 0 Schweiz 056 200 51 51 Australien 03 9879 5166, Belgien 02 757 00 20, Brasilien 011 3262 3599, China (Shanghai) 021 6555 7838, China (ShenZhen) 0755 3904939, Dänemark 45 76 26 00, Finnland 09 725 725 11, Frankreich 01 48 14 24 24, Griechenland 30 1 42 96 427, Großbritannien 01635 523545, Hongkong 2645 3186, Indien 91 80 535 5406, Israel 03 6393737, Italien 02 413091, Japan 03 5472 2970, Kanada (Calgary) 403 274 9391, Kanada (Montreal) 514 288 5722, Kanada (Ottawa) 613 233 5949, Kanada (Québec) 514 694 8521, Kanada (Toronto) 905 785 0085, Korea 02 3451 3400, Malaysia 603 9596711, Mexiko 001 800 010 0793, Neuseeland 09 914 0488, Niederlande 0348 433466, Norwegen 32 27 73 00, Polen 0 22 528 94 06, Portugal 351 210 311 210, Russland 095 238 7139, Schweden 08 587 895 00, Singapur 2265886, Slovenien 386 3 425 4200, Spanien 91 640 0085, Südafrika 11 805 8197, Taiwan 02 2528 7227, Tschechische Republik 02 2423 5774, U.S.A. 512 795 8248

CVI™, FieldPoint™, LabVIEW™, Lookout™, Measurement Studio™ und ni.com™ sind Warenzeichen der National Instruments Corporation. Die aufgeführten Produkt- oder Firmennamen sind Warenzeichen oder Handelsnamen der jeweiligen Firmen.

Aufgelistete Produkt- oder Firmennamen sind Warenzeichen oder Markennamen der entsprechenden Unternehmen

Patent-Informationen für National Instruments Produkte erhalten Sie auf folgende Weise: Über die Menüoption **Hilfe»Patente** in Ihrer Software, in der Datei patents.txt auf der jeweiligen CD und/oder im Internet unter ni.com/patents.

Copyright © 1999–2001 National Instruments Corporation. Alle Rechte vorbehalten.

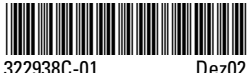